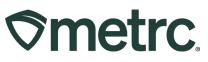

| Bulletin Number:<br>RI_IB_0012                                     | Distribution Date:<br>7/21/2023             | <b>Effective Date:</b> 7/24/2023 |  |  |
|--------------------------------------------------------------------|---------------------------------------------|----------------------------------|--|--|
| Contact Point: Metrc Support                                       | Subject: New updates now available in Metrc |                                  |  |  |
| Reason: New functionality and features are now available in Metrc. |                                             |                                  |  |  |

Greetings Metrc® users,

Metrc is pleased to provide information on the latest system enhancements that will be available on 7/24/2023, including:

- Password Reset Fix and Self-serve guidance.
- Package Sum Button
- Note Requirement on all Immature Plant destruction.

Please read on for more information regarding this new functionality.

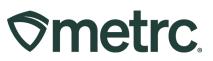

#### Password Reset Fix and Self-serve Guidance

When resetting your password, the password must meet a minimum set of requirements to be accepted by the system. Previously, if you entered a password that did not meet the requirements, you were redirected to a screen that read "An error occurred" with no further information on what the error was or how to correct it. Now, when you enter a password that does not meet the requirements, you will receive a pop-up window notifying you the password does not meet the requirements. The minimum requirements for an acceptable password are:

- At least eight characters
- A combination of uppercase <u>and</u> lowercase letters
- At least one number
- At least one special character (e.g. !@#\$%^&\*)

Metrc makes it easy for users to reset their passwords without the need to contact support for assistance. On the login page, click the link with a white gear icon next to it that reads <u>Can't access your account? Reset your password</u> as seen in **Figure 1**.

| Username                                   | Password                       |
|--------------------------------------------|--------------------------------|
| X00420                                     | Log in                         |
|                                            |                                |
|                                            |                                |
| Don't recall your username? Recover it     |                                |
| Can't access your account? Reset your pass | sword 🔹 😨 Sign up for Training |
| C First time users, use your log-in key    | ■ Training Videos              |

#### Figure 1: Link to reset password

You will be redirected to a page requesting your Username and E-mail. Fill these in and click the green Next button as seen in **Figure 2**.

| Username                    |      |
|-----------------------------|------|
| X00420                      |      |
| E-mail<br>support@metrc.com | Next |

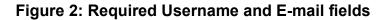

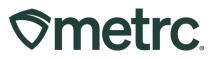

To ensure that your account is only reset by you, the final step in the password reset process requires you to answer your security question. Answer the question correctly and click the green Reset password button to complete the process as seen in **Figure 3**.

|                 | X00420<br>support@metrc.com<br>Security Question |
|-----------------|--------------------------------------------------|
| Answer          |                                                  |
| Security Answer | Reset password                                   |

Figure 3: Security Answer Field to verify reset

#### Package Sum Button

The auto-sum function is now operating correctly. This optional feature within the New Packages action window allows users who create new packages to automatically sum the quantities from the selected source package(s). When using the auto-sum feature, users can also toggle between any selectable unit of measure so long as the source package(s) have a compatible unit of measure (Weight, Count, or Volume).

# **Smetrc**

| New Packages | 5                            |                                                           | ×       |
|--------------|------------------------------|-----------------------------------------------------------|---------|
| New Packa    | ge # 1                       |                                                           | (clear) |
| New Tag      | 1A4FF03000000100000001 Q     | Mini-template                                             |         |
| Location     | Package Vault Q              | Quantity ex. 100.23 🖌 - Select -                          | -       |
|              | Z Same Item                  |                                                           | _       |
| Quantity     | 1.3404 Ounces ~ Σ            |                                                           |         |
| Note         |                              | Current Lab Testing State: Submitted For Testing          |         |
| Package Date | 🖬 07/19/2023 🗂 today         | Quantity 10 Grams ~<br>Packaging - new total will be 28 g |         |
|              | Trade Sample                 | Package # 2 ABCDEE012345670000013105 0                    |         |
|              | Production Batch             | Current Lab Testing State: Not Submitted                  |         |
|              | Product Requires Remediation | Quantity 10 Grams ~                                       |         |
|              |                              | Package # 3 ABCDEE012345670000013106                      |         |
|              |                              | ABCDEF012345670000013106                                  |         |
|              |                              | Quantity 18 Grams ~                                       |         |
|              |                              | Packaging - new total will be 7 g                         |         |
|              |                              | (contents)                                                |         |
| + 1          |                              |                                                           |         |
| _            |                              |                                                           |         |
|              | Create Packages Cancel       |                                                           |         |

Figure 4: Auto-sum functionality in New Packages action window

### Note Requirement on all Immature Plant destruction

A Note is now required on the Destroy Immature Plants action window, regardless of what Reason is selected from the dropdown. The note was previously a standard requirement on all plant destruction reporting events and this update will require the note once again as it was originally required. The additional information in the Note provides users with the ability to input further details during the destruction process.

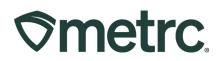

| Destroy Imma                            | ture Plants                                            |        |              |            | ×       |
|-----------------------------------------|--------------------------------------------------------|--------|--------------|------------|---------|
| Plant Group                             | o # 1                                                  |        |              |            | (clear) |
| Group<br>Plants Count<br>Reason<br>Note | Type part of Plant Group name<br>ex. 100<br>- Select - | Q<br>~ | Destroy Date | mm/dd/yyyy | 🗂 today |
| + 1                                     | Destroy Plants Car                                     | ncel   |              |            |         |

Figure 6: Required Note Field